There is a log-in area at the bottom the SPF website pages. If you don't use the scroll bar on the RHS of the screen you may not see this, so scroll down until you see **admin login** on the purple area at the bottom of the webpages and **click on it once**. *Note – You must have already been sent an email link and responded to the email link by swetting your password and validating your email address. Only those organising Club Entries to the Print Championship can currently gain access. I fyou have not received a link but you are now the Competition Secretary dealing with your Club's entry please contact Libby for further details.*

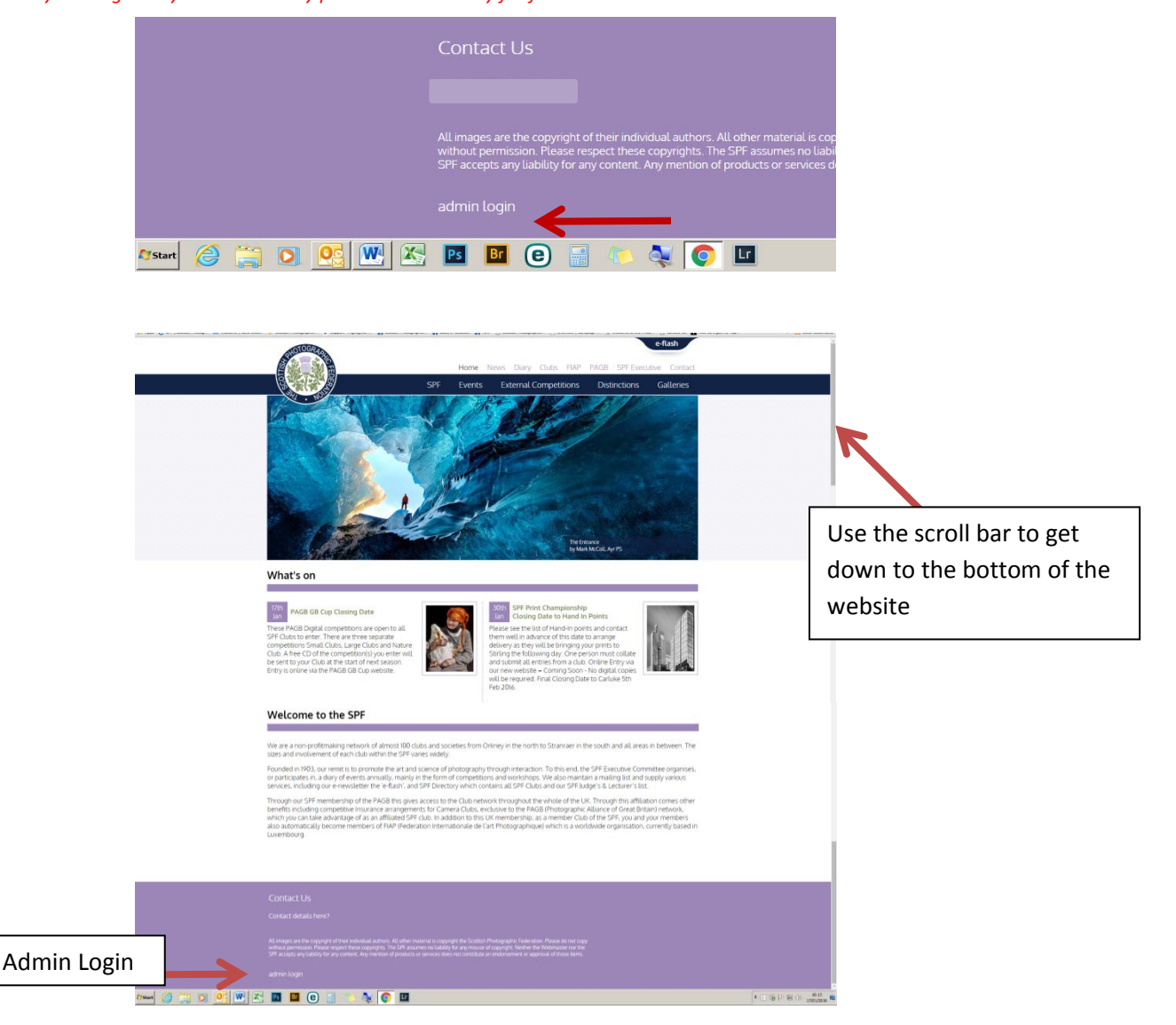

#### To **Log Out** simply click on **logout** that you will see on the top of the next screen

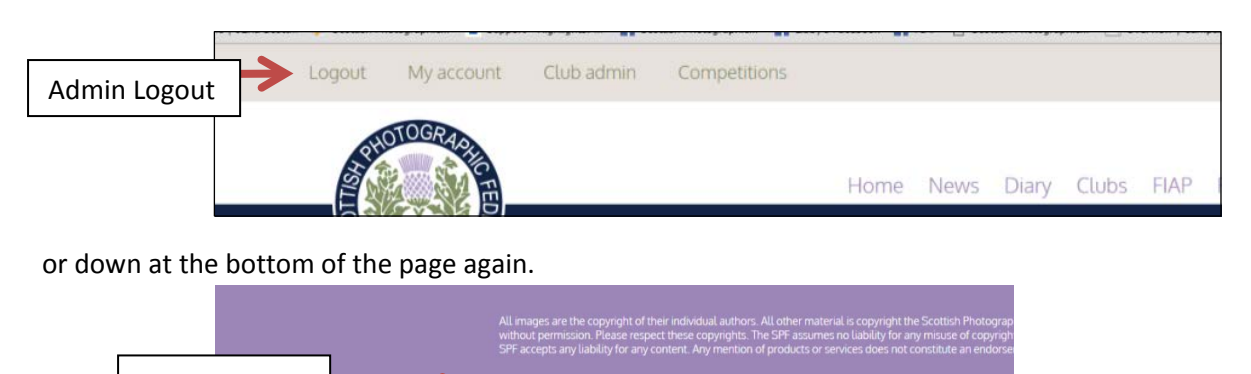

**AOD** 

When you **login** using **your email address** and **password** you should see the following words at the very top of your screen See the red arrow below (remember you may have to **scroll up** to get this) –

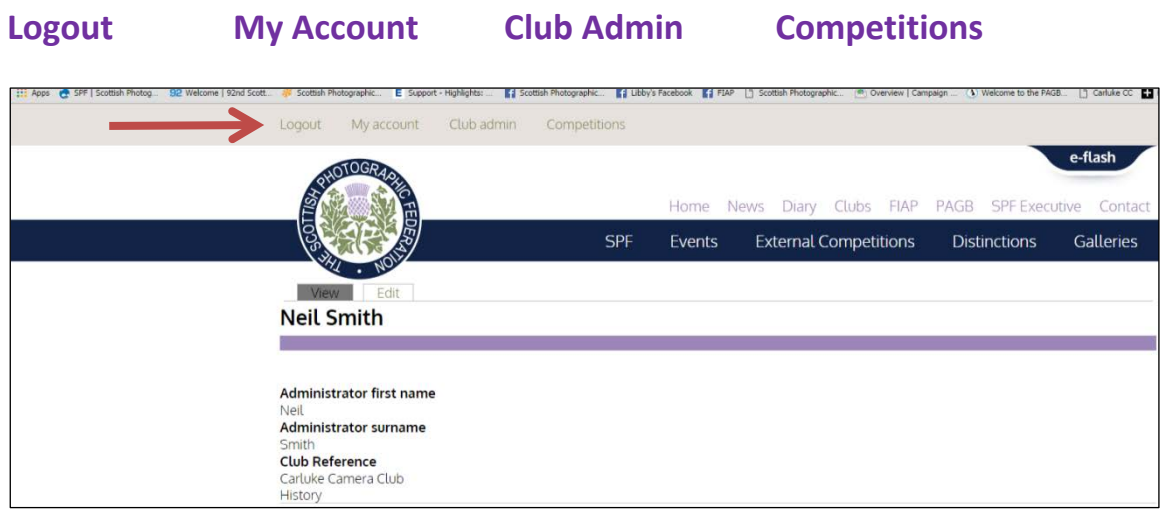

**Each of these gives you a different option. See below for details**

**My Account** - Shows the following information on the **view** tab. You can edit this information by clicking on the **edit** tab

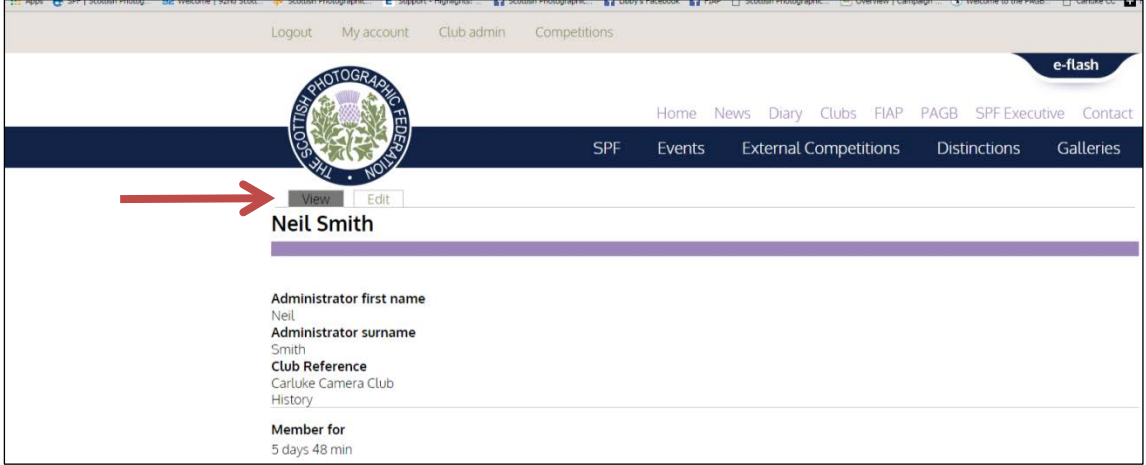

When you click on the **edit** tab you see the following

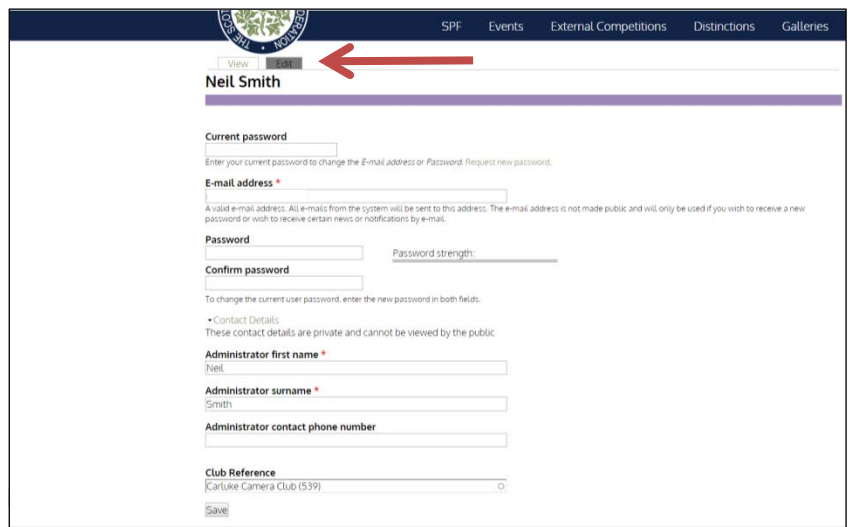

**Club Admin** - Shows the following information for your Club – Who is listed as your main Club contact, normally the Secretary, and the designated person(s) who organises the various SPF competition entries for your Club (given the last details the SPF have received).

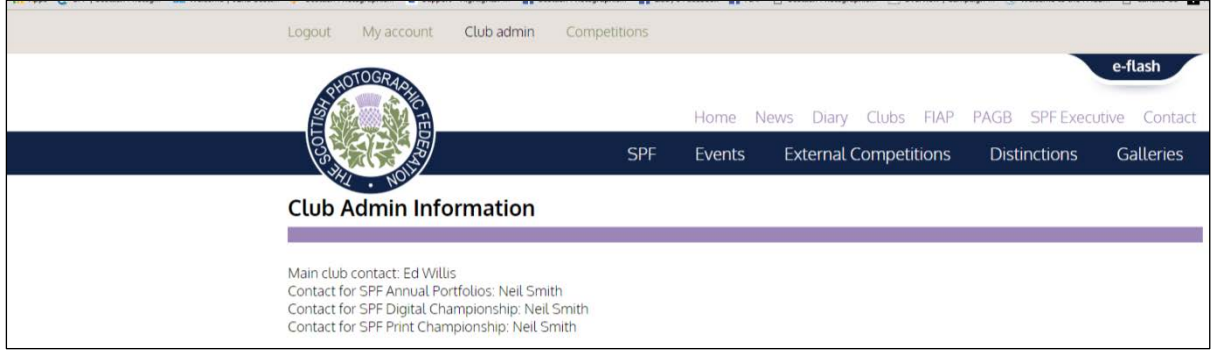

**Competitions**- Shows information on the current SPF Competitions that are **open** for entries, You go here to enter the SPF Competitions. It will also show you at what stage your Club is at in entering that competition (If the entries show 0 you have not yet entered).

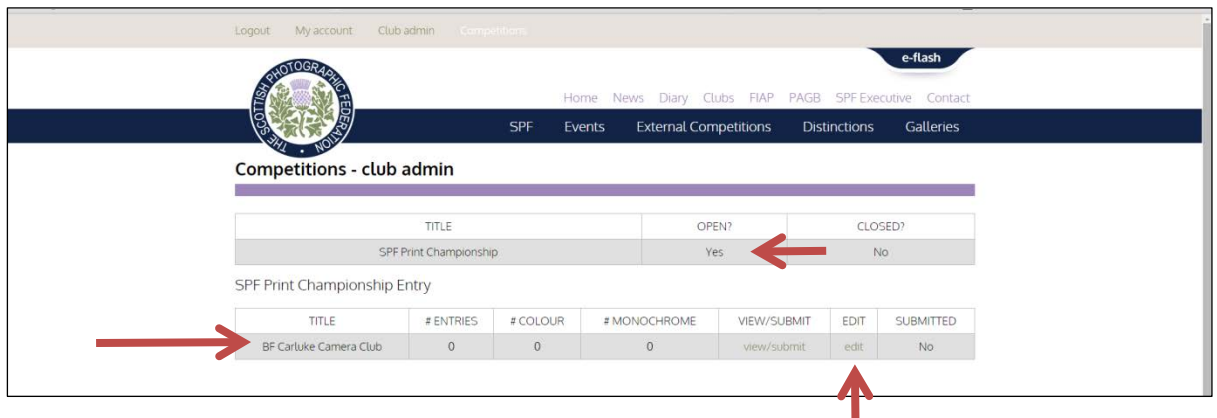

To enter click on the **edit** option. You will then be presented with the following form to complete.

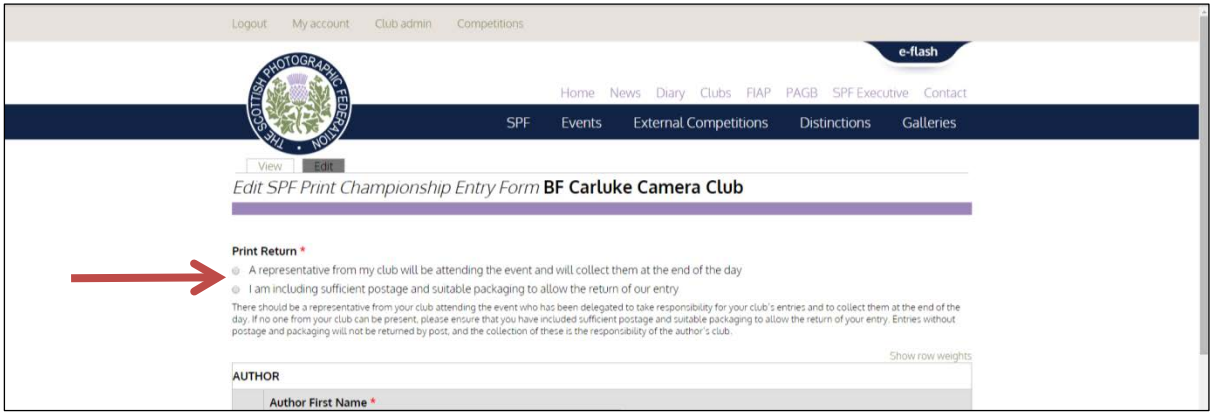

Firstly tell us if someone will be attending the competition, or if you require your entry posted back.

Then go on to enter details of each of your author's prints.

Make sure you enter in the correct section **Colour** or **Mono**, and tick if the print is eligible for the **Nature** award or not (Must comply with our Nature Definition which is available on our website)

Also if your Club has up to the maximum 80 prints, and if our numbers exceed 1200 to 1400 prints once all entries are processed, please indicate in the [**tick to remove if oversubscribed**] box as you go along for those prints you would wish us to remove first. If you leave this part blank we will take the third print in each section where necessary. (See Rules if you require further explanation)

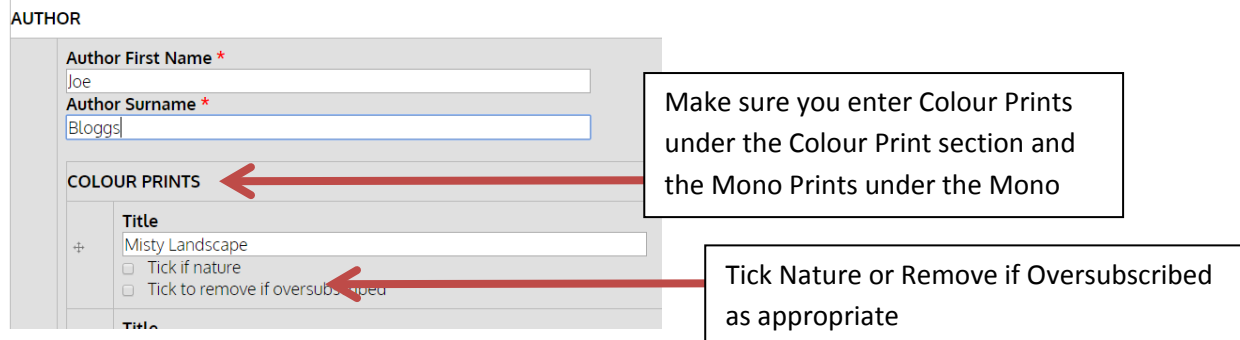

Carry on entering all of the first author's and titles until that author's entry is complete.

Then you can **add another author** by clicking on the **Add another author** button, but be aware that your details so far have not been saved. Click on **save** (at the bottom of the page) to do so

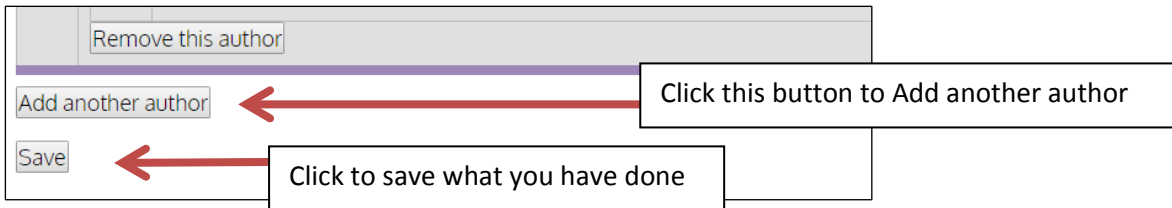

and you will see the following appear with the **green confirmation** that all has been saved successfully.

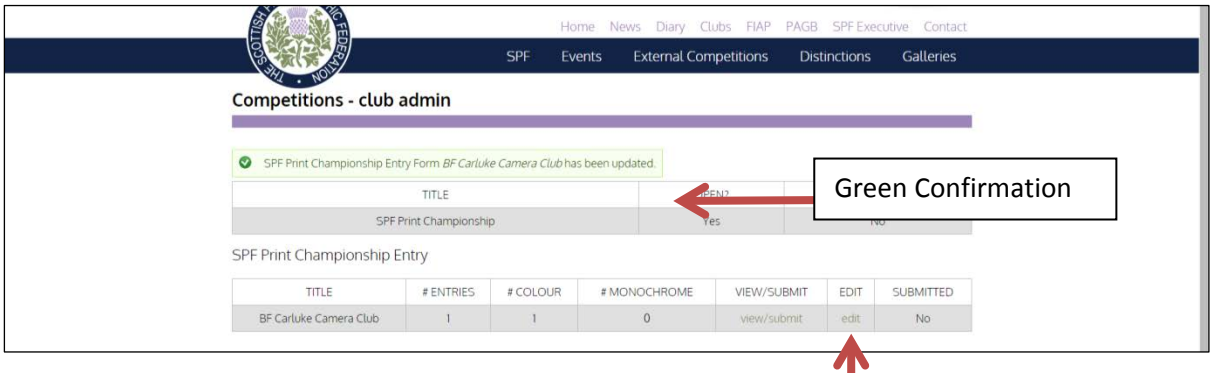

**Even after hitting save** – you can still **edit** your entry and add more authors after **-** just click the **edit** link again and continue to add further authors and titles.

You can also change any of the saved authors and titles. Enter the correct details, where you put the names and titles in orginally and then make sure to **click save again** to save your changes.

You can **remove an author** using the [**remove an author**] button then remember to **click save to keep your changes**.

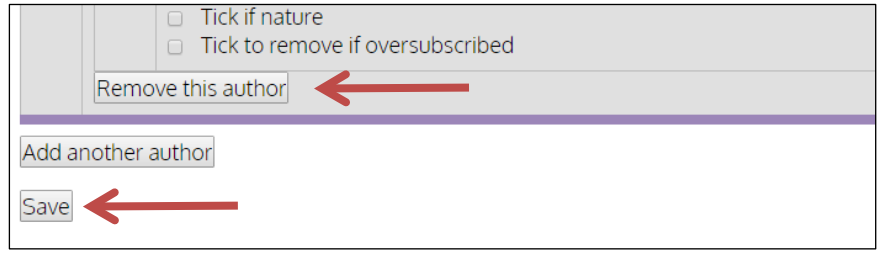

Continue to enter and save all of your prints until you are happy that the entry is correct – example with authors and titles given below

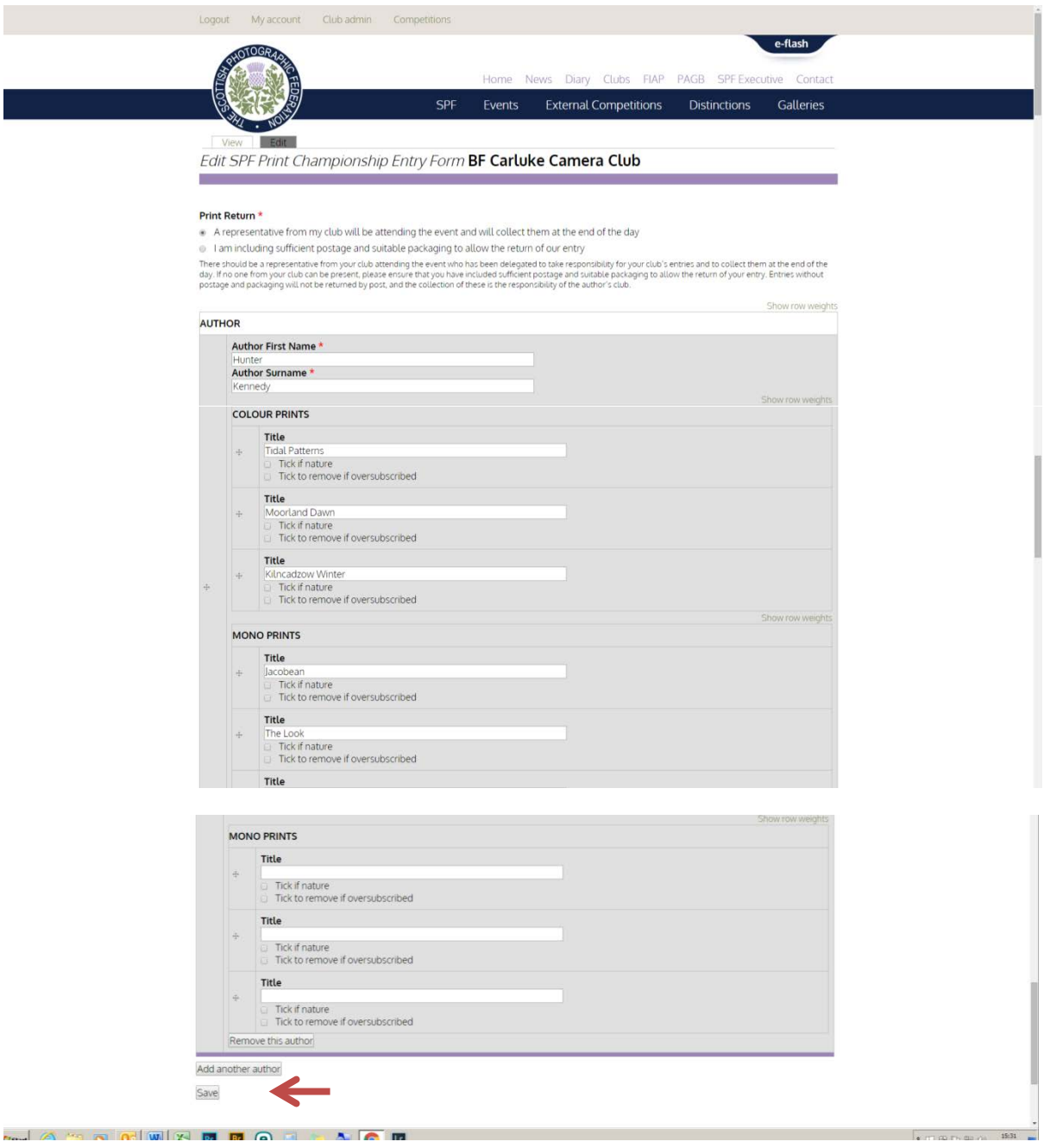

When you have entered all of your prints, **click save** and you will see the following.

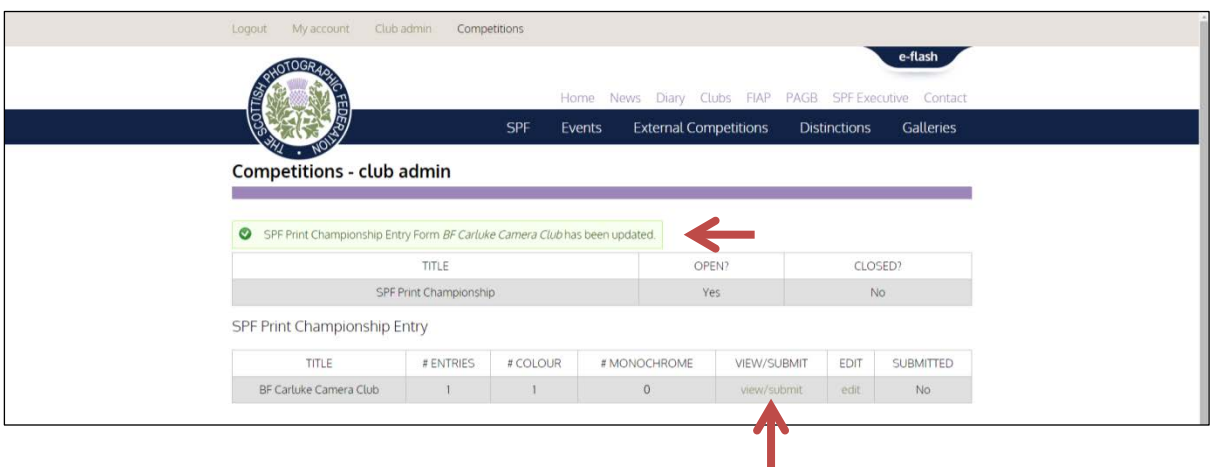

Click on **View/submit** and you will see the following.

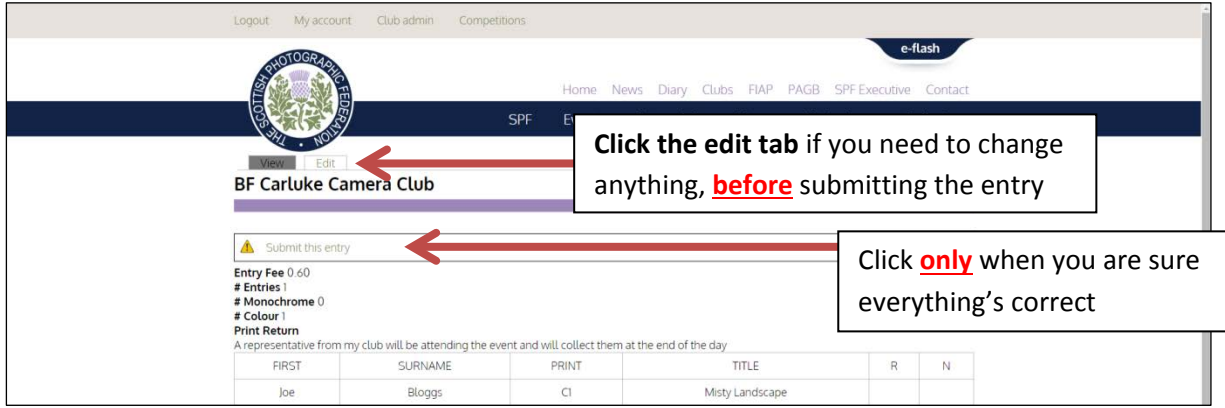

If you see something wrong simply click on the **edit** tab and correct as required and then click save to save the changes. You will see the following **green confirmation** appear.

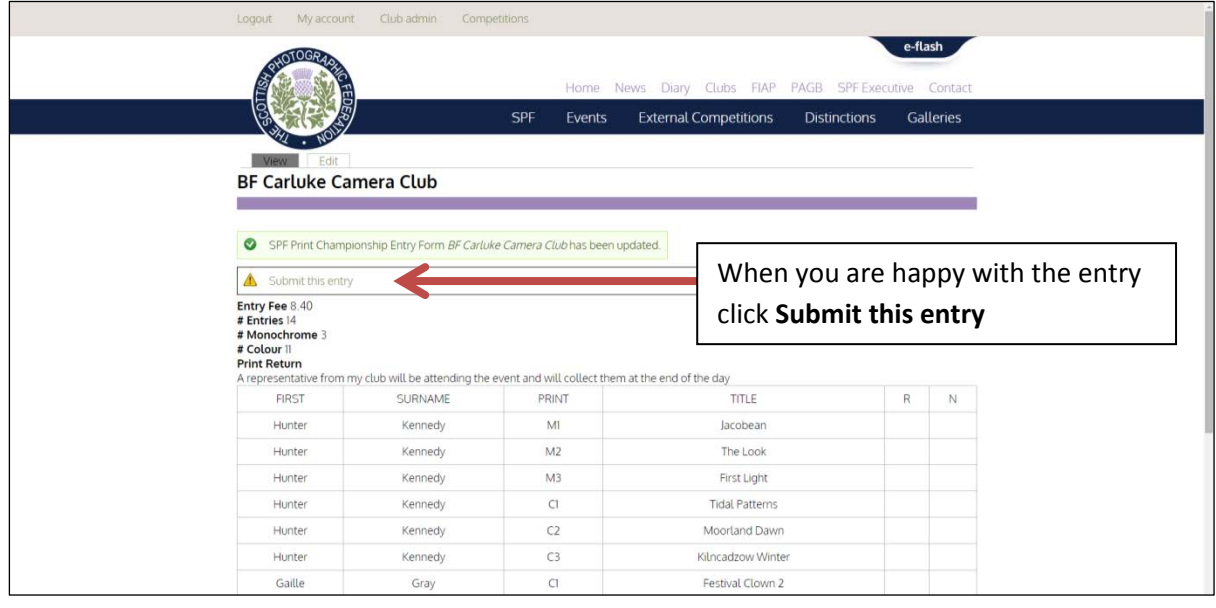

If you know that all is now entered correctly click on the **Submit this entry** to submit.

You will be asked to confirm by clicking **Submit this Entry** again, this is because you cannot go back and edit your entry after this point.

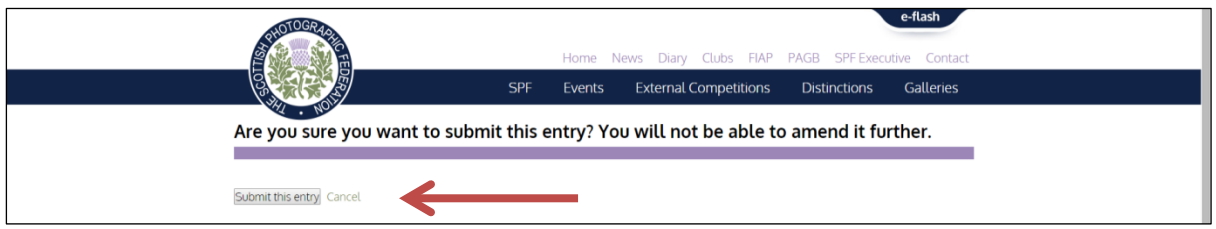

The website will then take you to the view below, where now you have completely 'submitted' your entry, you will see a **print button**

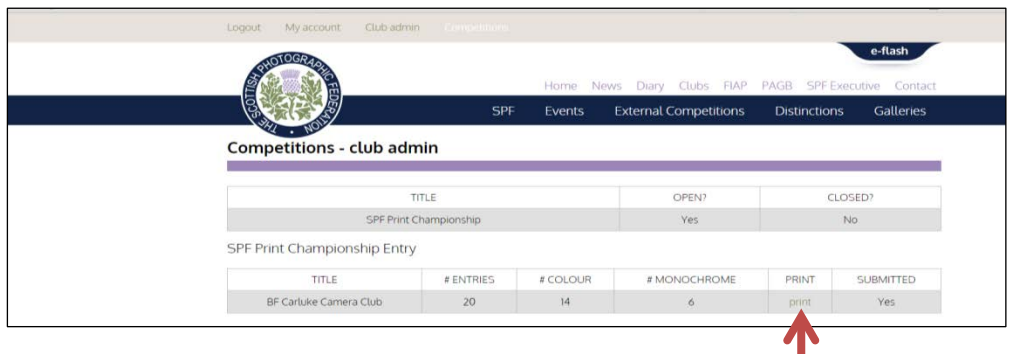

At any time up until the Print Championship event is closed you can log back in here and print off a copy of your entry form to put in the box with your prints and your cheque, and /or a copy for your records.

*If you notice any errors please let us know as soon as possible and we can correct them for you if you catch us before the website processes your entry. email Libby on* [libby.neilsmith@btinternet.com](mailto:libby.neilsmith@btinternet.com)

#### **To Print** - Follow the instructions below

When you click the **print button** you will see the view below\*. If you right mouse click anywhere on the form you will bring up a menu where you can **select print**. \**excluding the author numbers – admin only*

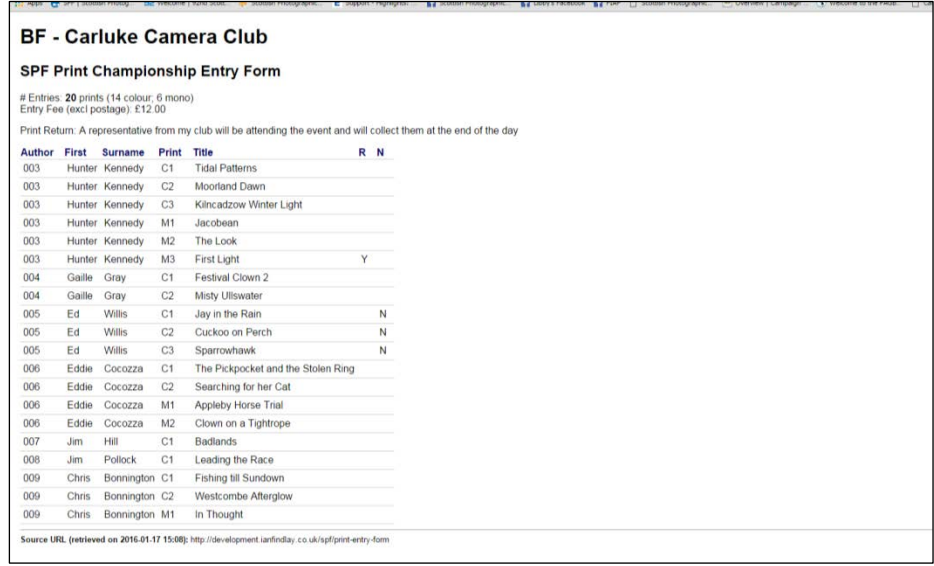

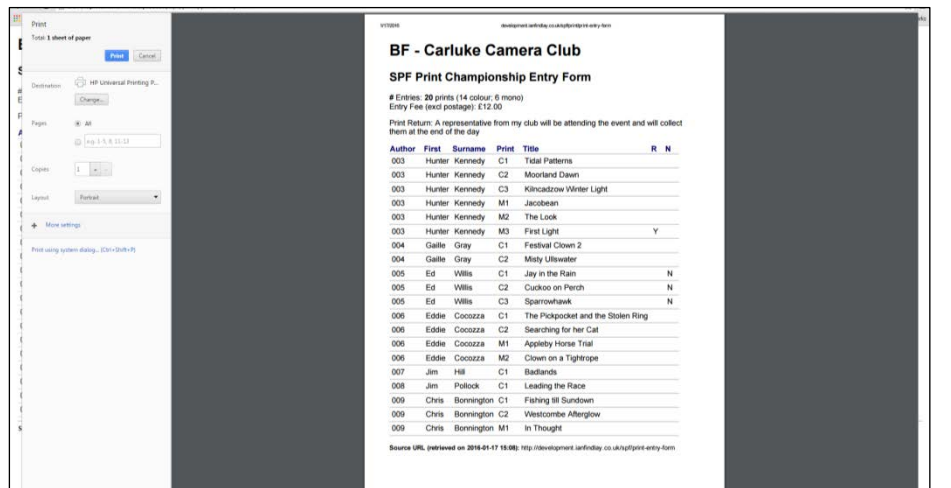

This will take you to a standard print dialogue box (varies dependent of Operating System)

**Print off a copy of the Entry Form and enclose in your box of prints along with your cheque made payable to 'SPF'** (remember to include postage if you require your prints to be posted back to you) and either hand –in or post as per the details on the Timetable. **Your Entry should now be complete**.

*If you notice any errors please let us know as soon as possible and we can correct them for you if you catch us before the website processes your entry – we cannot correct it after this.*

**Other Messages you may get -** explained below.

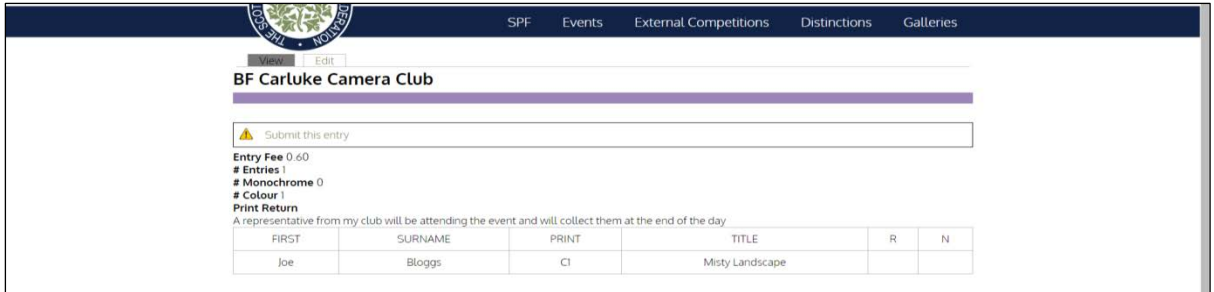

If you click on the **view/submit** button and you see the following.

Do not click on the **Submit this entry** until you have entered everything correctly. You will not be able to edit anything after this. Email Libby for help if you do click this before you have corrected everything.

You will see the following if you have not yet entered **or saved** any author or titles

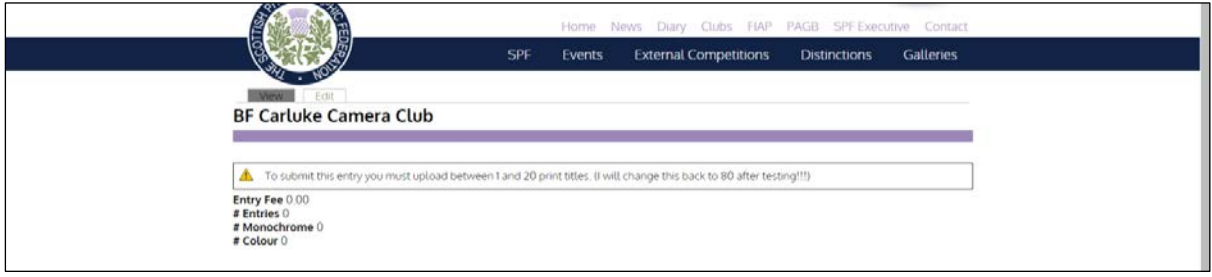